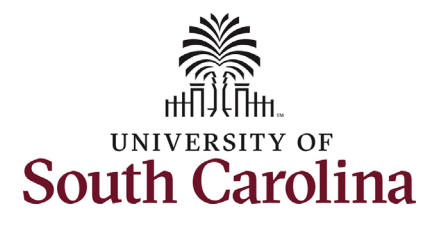

# **University of South Carolina HCM HR Contact Resources Job Change eForm: Additional Skills/Knowledge for Staff**

#### **How to initiate an additional skills/knowledge increase for staff in HCM:** This job aid outlines how to request an additional skills/knowledge (ASK) increase for an FTE staff employee. **Navigation:** Employee Self Service > My Homepage > ePAF Homepage **Information Screenshots Screenshots** Menu  $\bullet$  Search in Menu  $\begin{array}{c} Q \end{array}$ **Those with HR Initiator access can take this**  Employee Self Service ▼ **action for employees within their security**  My Homepage Payroll **Talent Profile Benefit Details scope.**  Manager Self Service 上取 **Employee Self Service**  $\overline{\cdot \circ \cdot}$ Y **+ A Additional Skills/Knowledge increases are**  USC Central HR Administrato **strictly for FTE employees. Research Grant,**  Last Pay Date 03/15/2022 **Time Limited, and Temporary employees USC Profile** Time and Absence **are not eligible for this type of increase.**   $\sim$ **Requesting an ASK for staff**: In order to request an ASK for one of your FTE staff employees, take the following steps: My Homepage  $\overline{v}$ 1. Click the **Employee Self-Service** My Submitted eForms - Aging My Pending Approvals - Aging drop-down menu button. ■ 1 Week<br>■ 2 Weeks<br>■ 3 Weeks<br>■ 4+ Weeks<br>■ < 1 Week 2. Click the **My Homepage** option in the drop-down. 3. Click the **ePAF Homepage** tile. ent Profile<br>• Profile<br>• Profile Affiliate Actions Homepage  $\infty$ 十合 Benefits Enrollment Homepage COVID-19 Campus Leave Workctr enter the ePAF Homepage -;-.

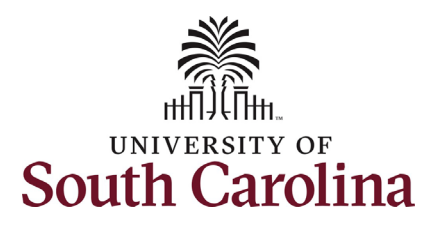

On the ePAF homepage enter your employee's name or USC ID in the **Search for Person** field, then click the **Search** button.

 **Search Cards**. Determine the appropriate The results that appear are referred to as Search Card by reviewing the EMPL ID (aka USC ID), EMPL record, Department, EMPL Class, and other data presented.

 On the appropriate Search Card, click the **Related Actions Menu** button.

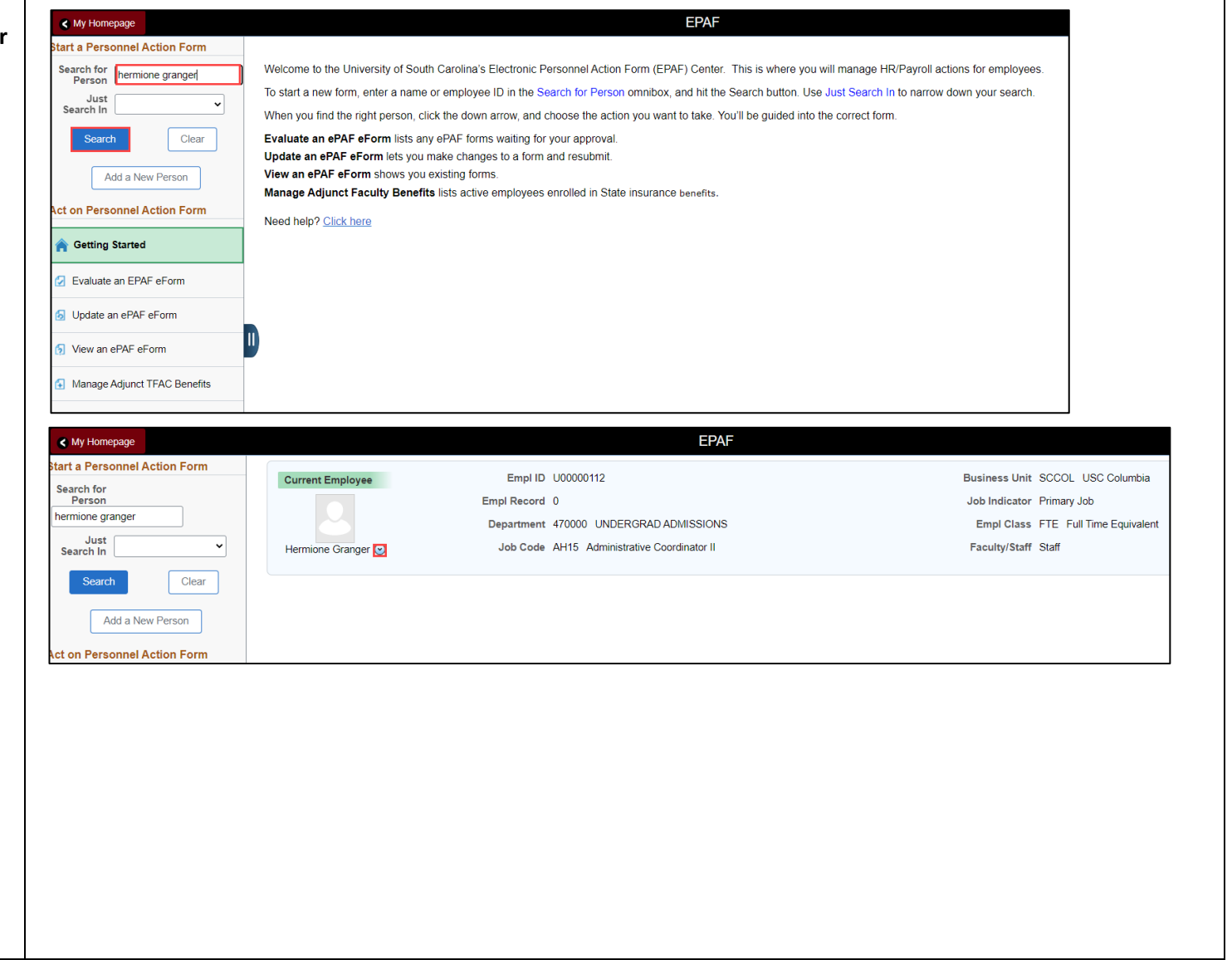

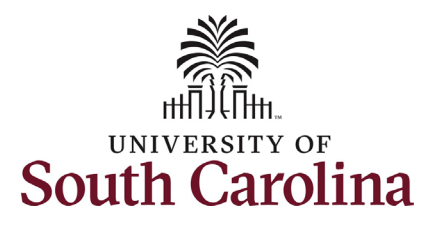

The **Related Actions Menu** shows all of the actions/eForms which the user has authority to initiate on this specific employee's EMPL record.

 The **Job Change eForm** is used to make Performance Increase, Retention, etc.) are also initiated directly on the Job Change permanent changes to position and/or base salary. Base salary changes not tied to the position (i.e. Additional Skills Knowledge, should be initiated on the Job Change eForm. FTE Faculty, Temp Faculty, and non-exempt temporary staff position and salary changes eForm.

• Position related changes for all employee types with position descriptions (FTE, RGP, and TL Staff; RGP and TL Faculty; and exempt temporary staff) must be initiated in PeopleAdmin. Once approved in PeopleAdmin, the nightly interface feeds these actions into HCM on the Job Change eForm for Central HR to validate and approve.

From the Related Actions Menu, select the **Job Change** option.

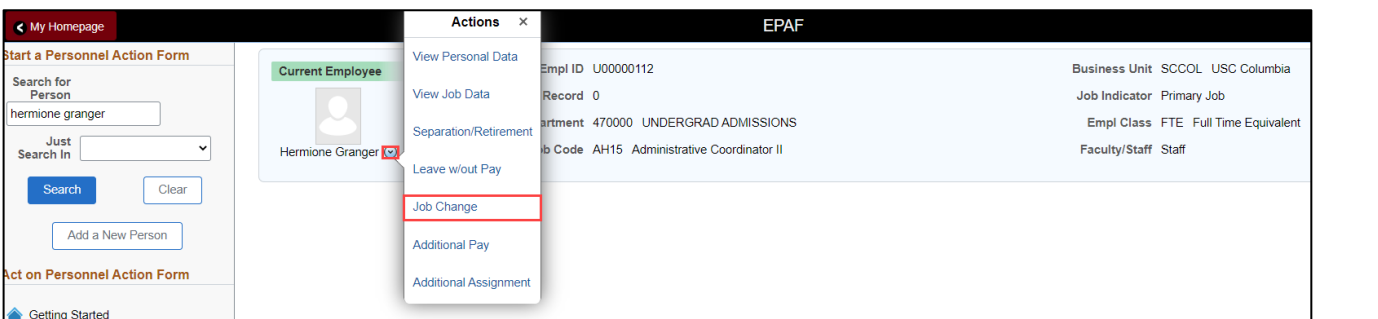

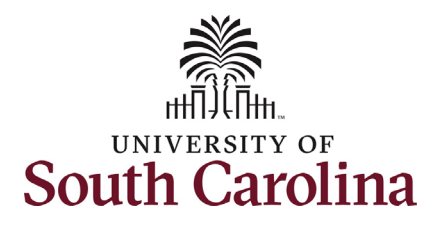

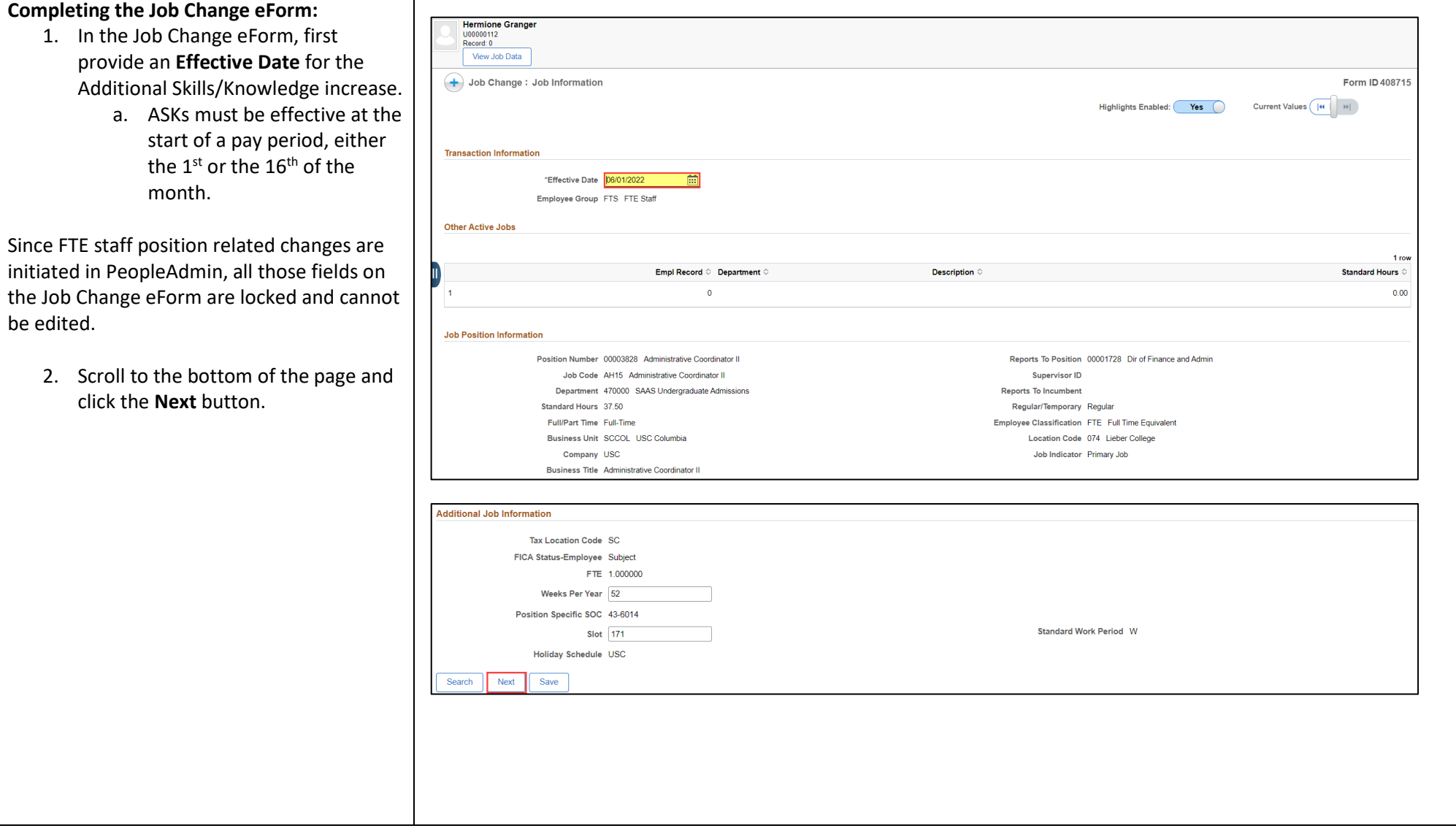

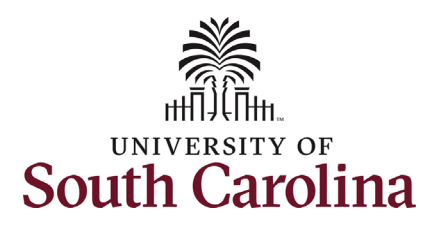

- 3. Enter the **New Comp Rate** for the ASK increase and click the tab button on your keyboard. This will calculate the **Percent Increase or Decrease**  field. Note that entering the **Percent Increase or Decrease** and clicking the tab button will then populate the **New Comp Rate**.
- 4. Upon entering the increase, a new question will appear: **Is this pay for performance?** (this does not appear until you have entered a salary increase). Click the drop-down menu button and select **No**.

Notes:

 limited to 15% of the employee's base salary, but exceptions can be requested. If you enter more than a 15% increase you will receive a and continue in the eForm. In band base salary increases are typically warning message. Click **OK** to acknowledge

 the max of the pay band. Pay band minimum, midpoint, and maximum are populated on the eForm. If you enter a salary above the max of the pay band you will eForm until you make the **New Comp Rate**  Classified staff base salaries cannot exceed receive a hard coded error message. You cannot advance to the next page in the within the limits of the pay band.

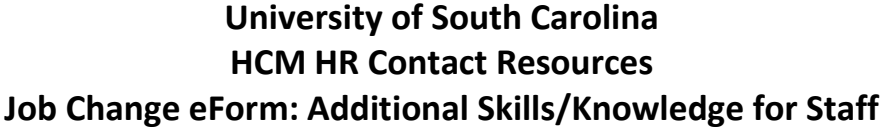

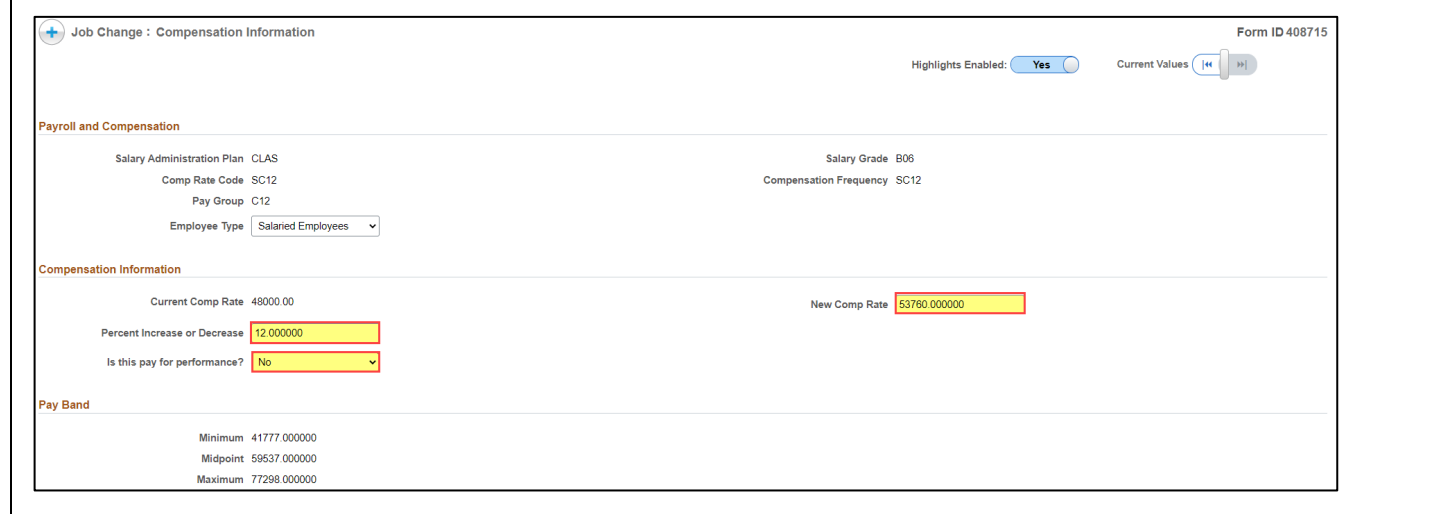

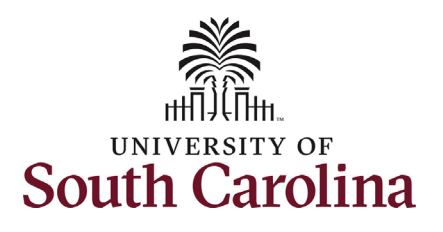

- 5. **Optional** If a funding change is needed you can click the **Select Funding** button to change the funding allocation. If additional sources are needed for funding, click the plus + button to add a new funding row. **Total Percent** must equal 100.00 across all rows of funding. The funding change will be effective the same date as the ASK.
- 6. Click the **Next** button.
- **Addl Skills/Know** option. 7. The **Action** of **Pay Rate Change** will prepopulate based on the entries made in the eForm. Click the **Reason Code**  drop-down menu button and select the

Upon selecting the **Reason Code** of **Addl Skills/Know**, the File Attachments section will change to required. To submit an ASK request, you must provide documentation of the degree or certification being earned by the employee.

- 8. Click the **Upload** button and follow the on-screen prompts to attach the document from your device.
- 9. Click the **Submit** button.

#### Note:

 degree or certification that is directly related to the additional skill/knowledge attained by the To be eligible for an ASK the staff member must have completed requirements and been awarded a area of employment. This cannot be a minimum requirement of the position, but rather an employee.

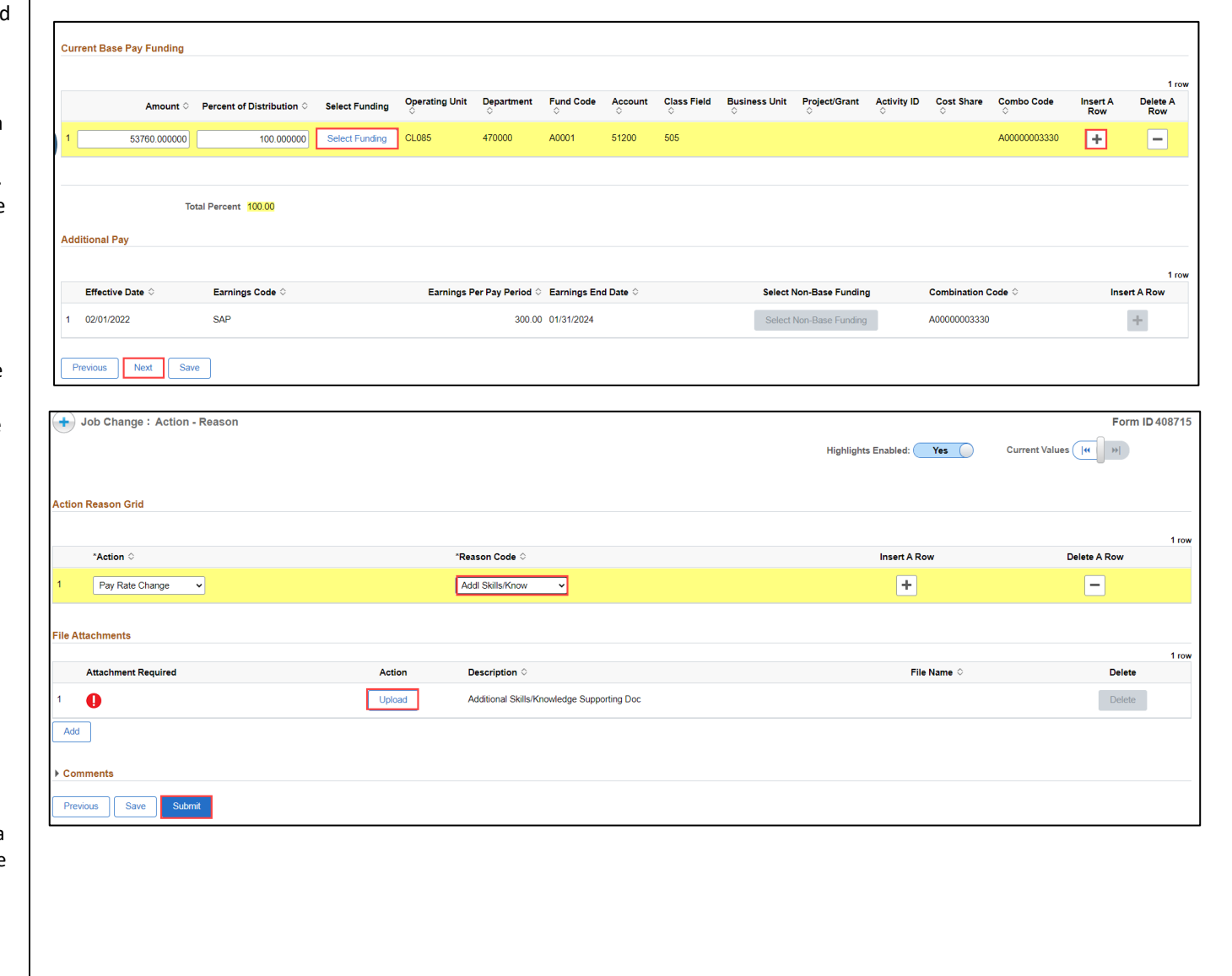

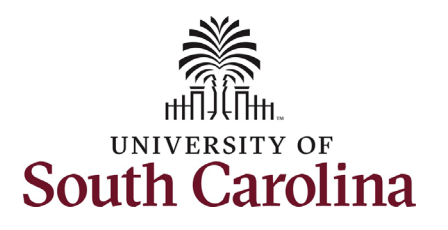

- 10. The eForm has successfully submitted! Always click the **View Approval Route** button to see the workflow steps for the action.
- 11. The Approval Route shows the applicable central HR office. workflow steps for the specific action you submitted. All HR eForms route to Approver 1 and Approver 2 (internal to your Department, College/Division, or Campus) and the
	- a. Payroll is not in the workflow for any HR eForm, rather they have view access to all eForms. This workflow step will always say **Not Routed**.
- the **Done** button. 12. Upon review of the workflow, click

 **Skills/Knowledg**e request for FTE staff! You have successfully initiated an **Additional** 

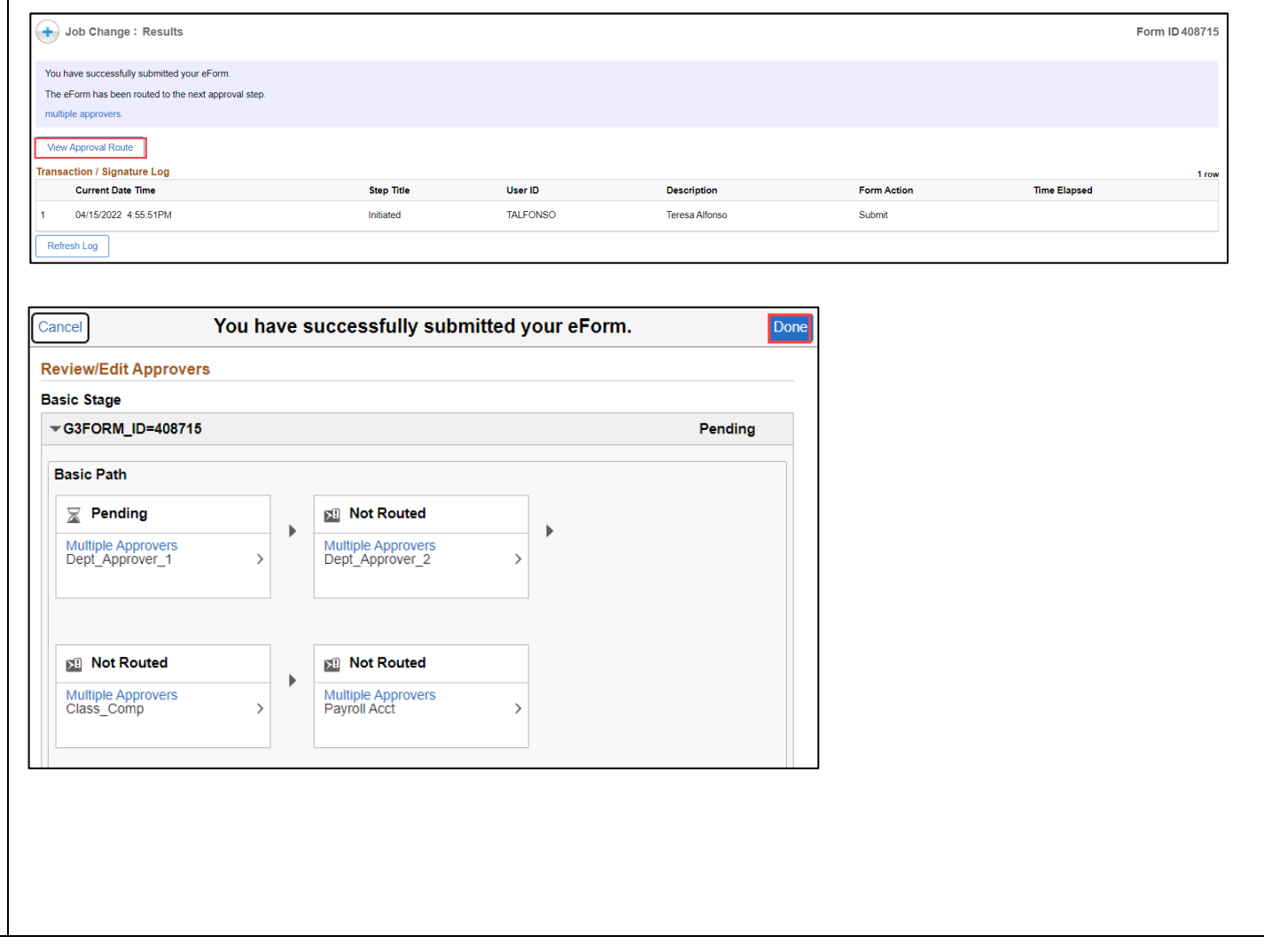